# **COMO SOLICITAR A INCLUSÃO DE RESPONSÁVEL TÉCNICO**

**Portal de Serviços do Crea-MS**

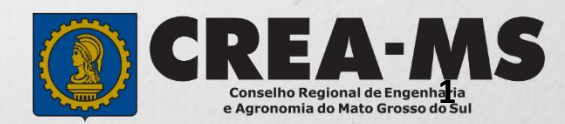

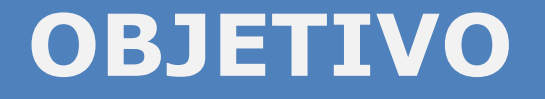

Apresentar os procedimentos para solicitação de Inclusão de Responsável Técnico pelo Portal de Serviços do Crea-MS.

Para este procedimento o profissional já deve possuir uma ART de Cargo e Função paga e ativa para a empresa.

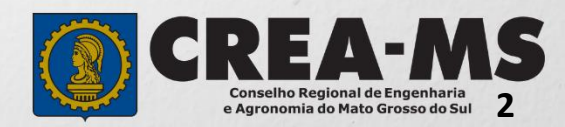

## **Acesso ao Portal de Serviços**

Acesse através do endereço

**<https://ecrea.creams.org.br/>**

**O Portal de Serviços do Crea-MS** 

#### **Senha**

Informe o CPF da pessoa que possui o acesso ao Portal de serviços da empresa e senha. Clique em Entrar

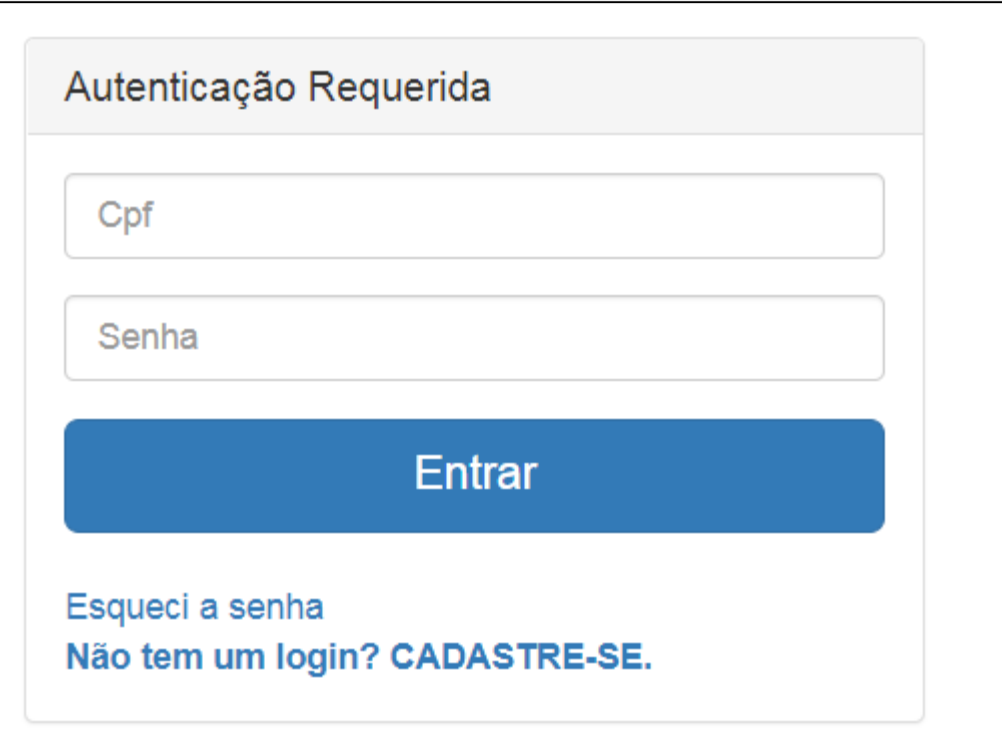

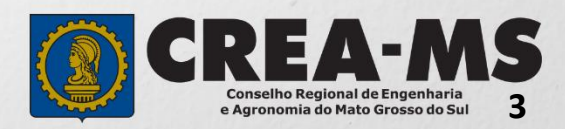

#### **Acesso ao Portal de Serviços**Perfil de acesso **Perfil de Acesso** Escolha o Grupo de acesso e o Perfil para ter acesso ao Sistema Grupo de Acesso: **Selecione a Empresa** Selecione. Grupo de acesso:\* Perfil: **Empresa do Sistema EXTERNO CREA-MS** Escolha o Grupo de acesso e o Perfil para ter acesso ao Sistema **CREA-MS**  $\mathbf{v}$ Grupo de acesso:\*  $\mathsf{x}$ Caso a empresa não estiver ligada a Selecione. Perfil:\* nenhum CPF para acesso ao Sistema, favor entrar em contato conosco através do Telefone 0800 368 1000 EMPRESA DO SISTEMA

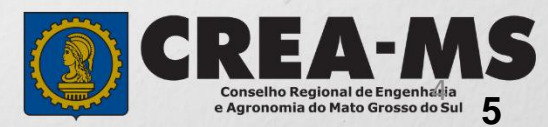

## **SOLICITAÇÃO**

Atendimento -Financeiro -Processo -Cadastro -Ouvidoria -Solicitação Pessoa Jurídica Clique em Atendimento e depois em "**Solicitação de Pessoa Jurídica**". Consulta de Solicitações de Serviços Pessoa Jurídica Filtro CNPJ: Nome Pessoa Jurídica: Nº do Protocolo: Data Inicial:  $\blacksquare$  $\sf J$ Situação: Serviço: Selecione... Selecione...  $\overline{}$ **Limpar Pesquisa** Pesquisar Depois Clique em **NOVANova** 

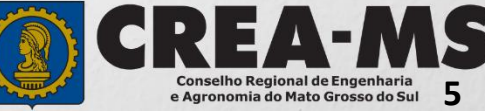

## **SOLICITAÇÃO**

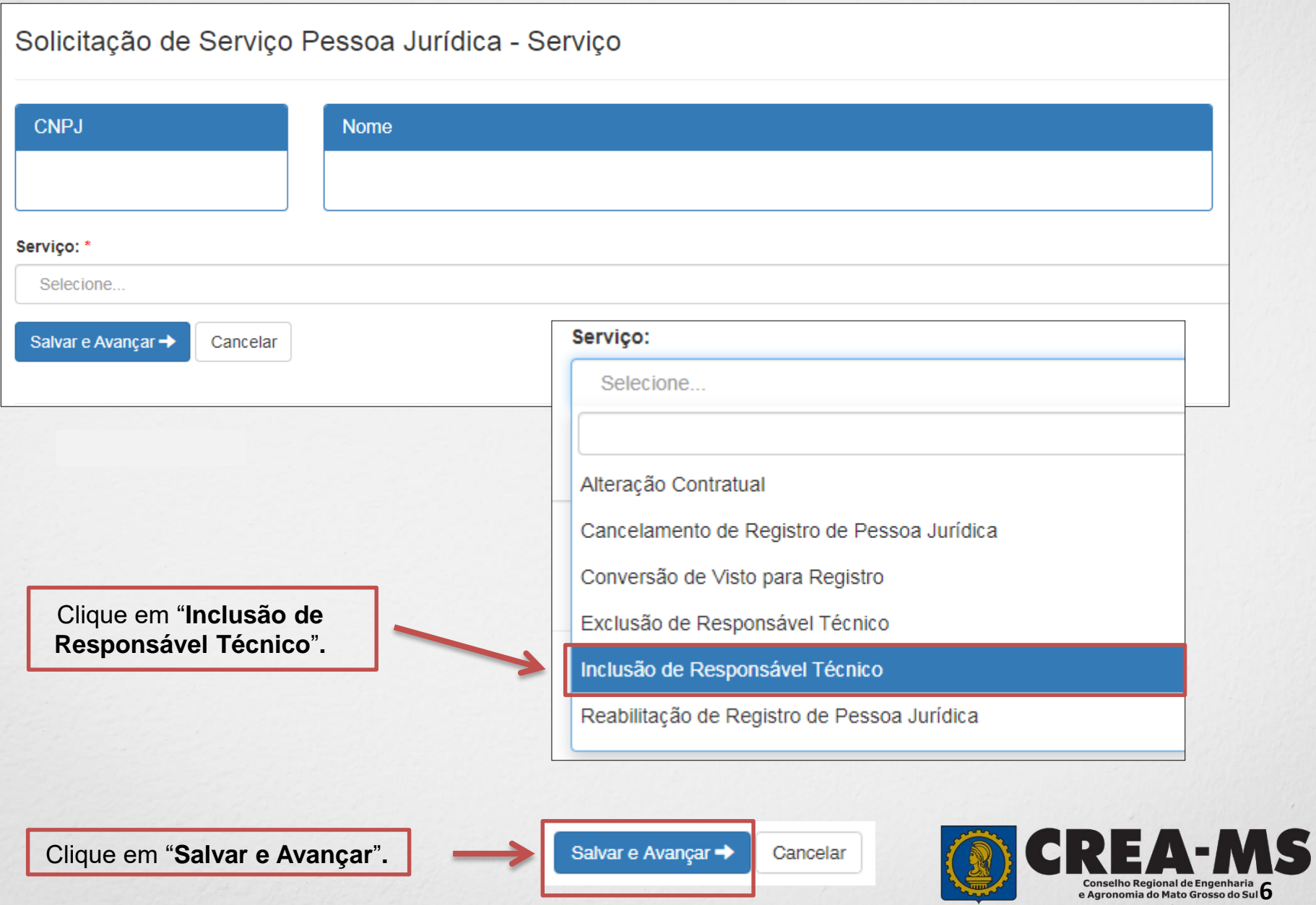

### **Informação dos dados do Responsável técnico**

Informar os dados do Profissional que será Responsável Técnico

+ Adicionar Profissional Sistema

Clique em "**Adicionar Profissional do Sistema**"**.**

Atenção! A pesquisa do Profissional poder ser realizada informando as seguintes informações Nome, CPF, Registro ou Visto.

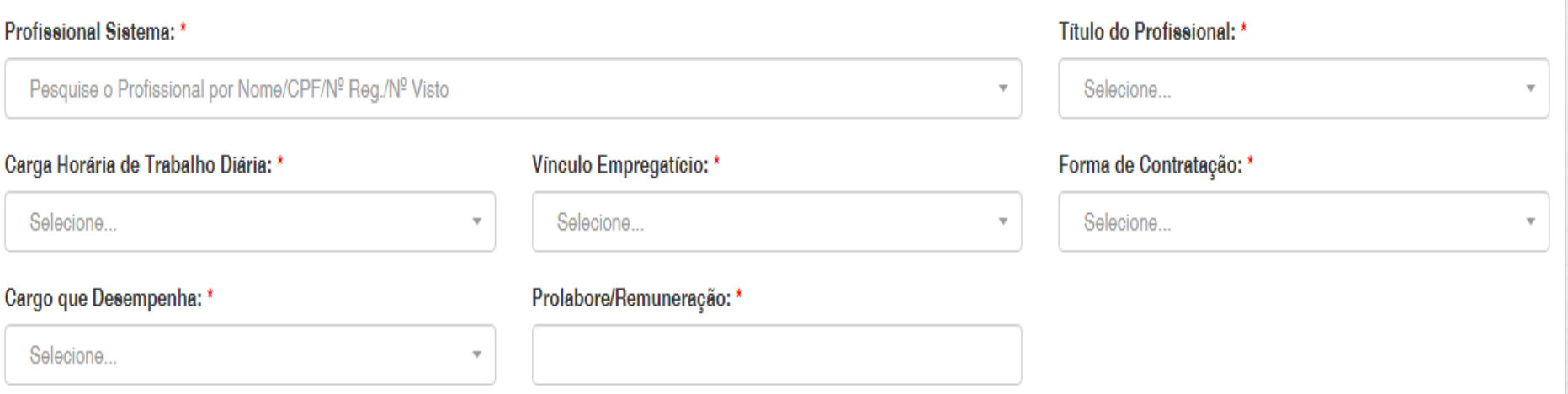

Informe todas as informações necessárias.

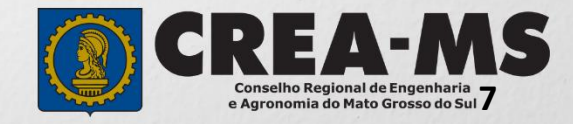

### **Informação dos dados do Responsável técnico**

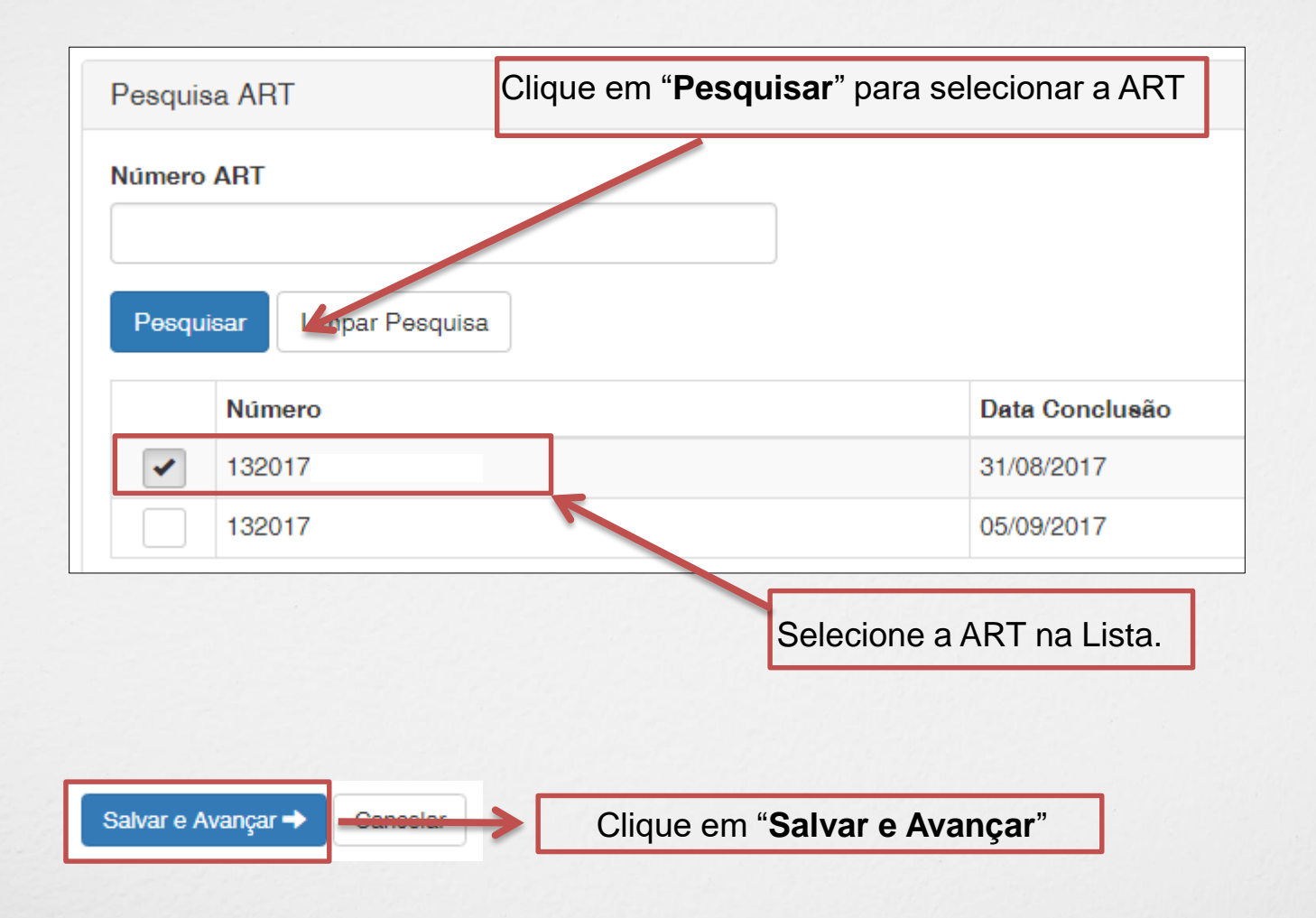

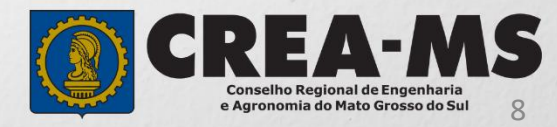

### **Solicitação de Serviços de Pessoa Jurídica> Anexos**

#### **Os documentos solicitados são:**

 ART (Anotação de Responsabilidade Técnica) do Crea-MS, de desempenho de cargo e função técnica, do responsável técnico, devidamente assinada pelo profissional e contratante

#### •**Caso o profissional resida em outro Estado apresentar:**

- Declaração do profissional, esclarecendo que a obra/serviço é praticável de sua participação efetiva que a pessoa jurídica pretenda exercer na jurisdição do respectivo órgão regional
- Comprovante de Residência do Profissional, onde é domiciliado no Estado de origem.

#### •**Caso a matriz da empresa seja em outro Estado apresentar**:

 Certidão expedida pelo Crea de origem com data atualizada.

#### Clique no botão **Procurar**

Selecione a **imagem** ou **pdf** no seu computador

## Serviço: Inclusão de Responsável Técnico - Anexo(s) Profissional Anexos Para anexar uma imagem ou pdf: Clique no botão procurar. Selecione a imagem ou pdf no computador. Clique no botão enviar. Formatos permitidos (PNG, JPG, JPEG, PDF ou P7S) Selecione a imagem ou pdf Procurar.

Cancelar

Depois Clique em "**Salvar e Avançar**".

Salvar e Avançar

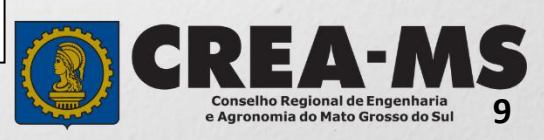

### **Solicitação**

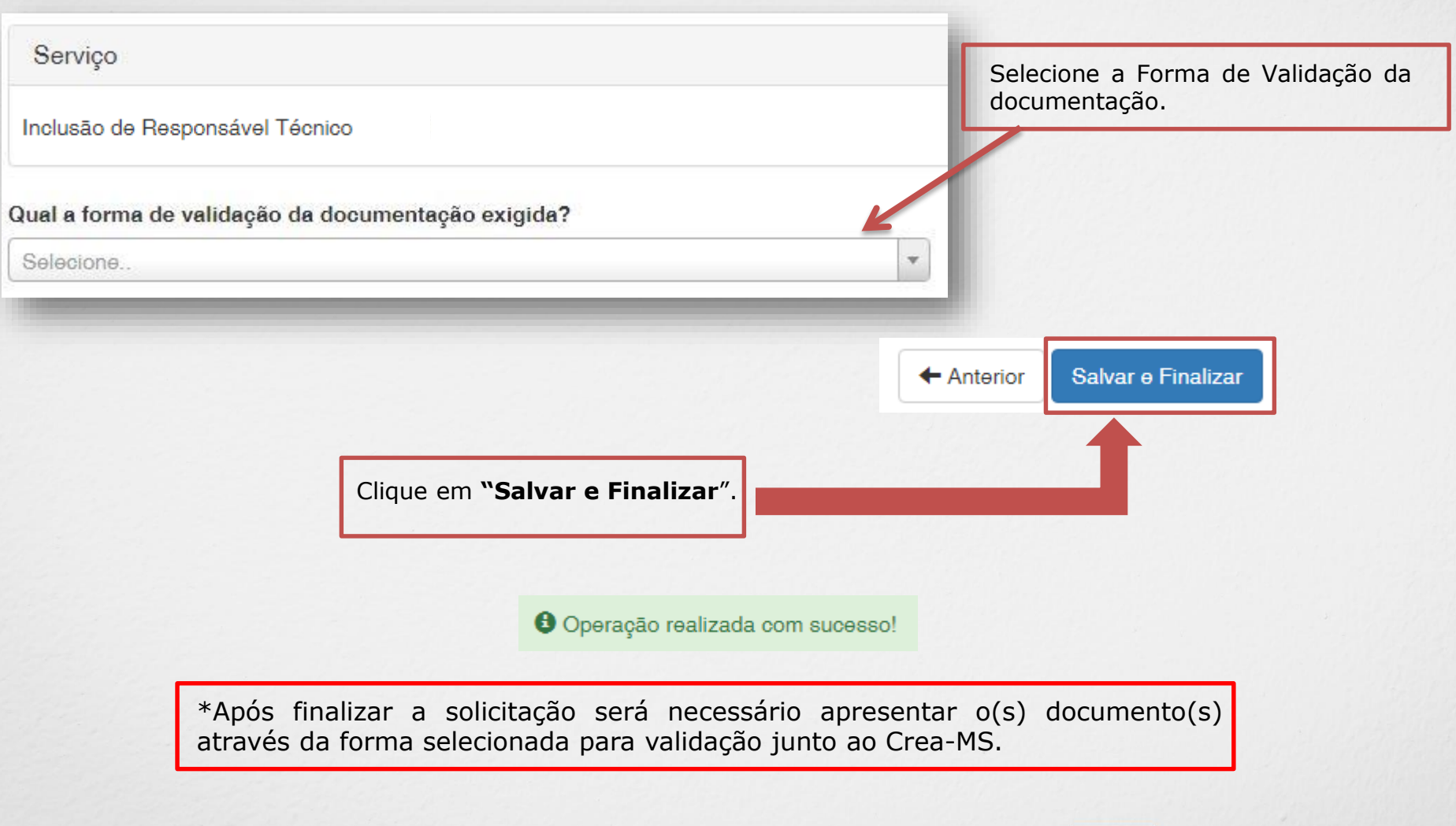

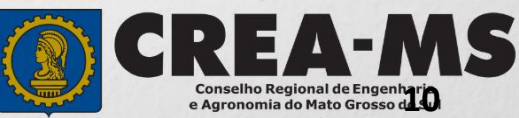

### **CANAIS DE ATENDIMENTO:**

0800 368 1000 - Opção 1 Chat (www.creams.org.br) WhatsApp 67 3368-1000 atendimento@creams.org.br

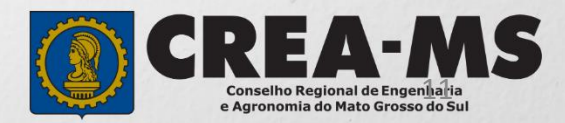